#### **V1.1, Nov. 2022**

# **Manuel d'utilisation de la plateforme logistique**

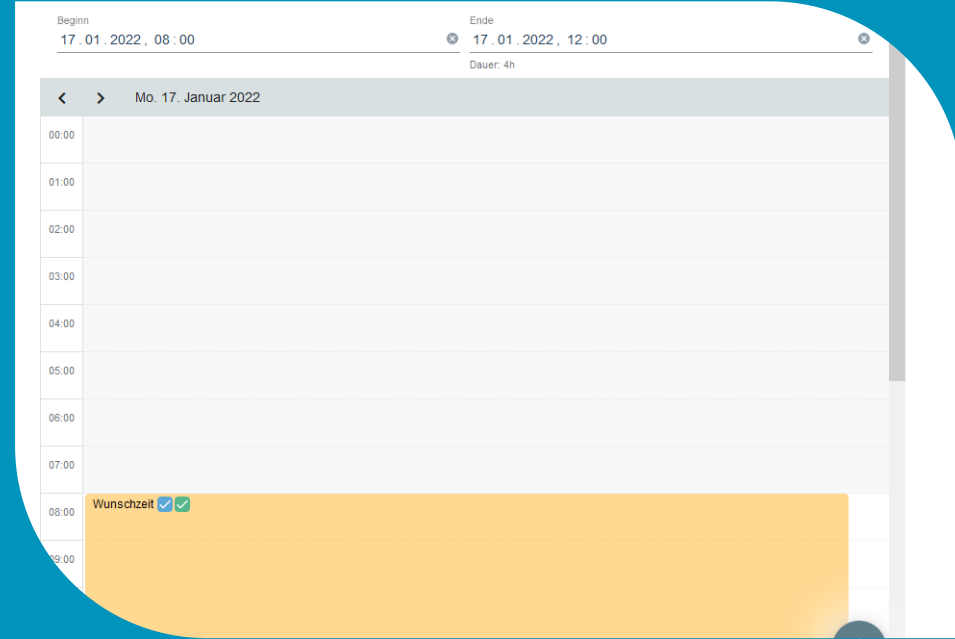

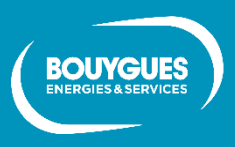

**Shared innovation** 

## Accès à la plateforme logistique

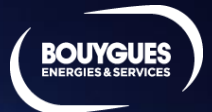

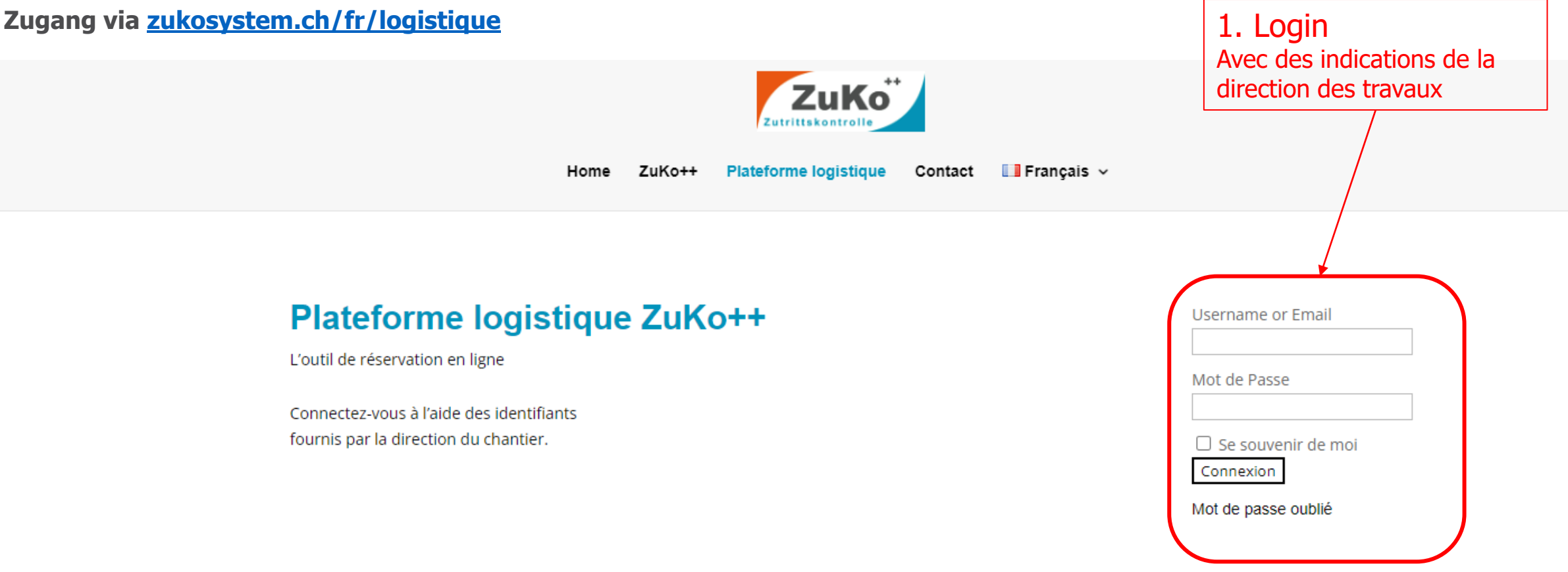

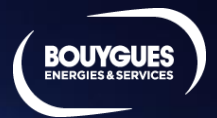

**A gauche, vous voyez les objets qui peuvent être réservés. Vous pouvez sélectionner un ou plusieurs objets et les réserver.**

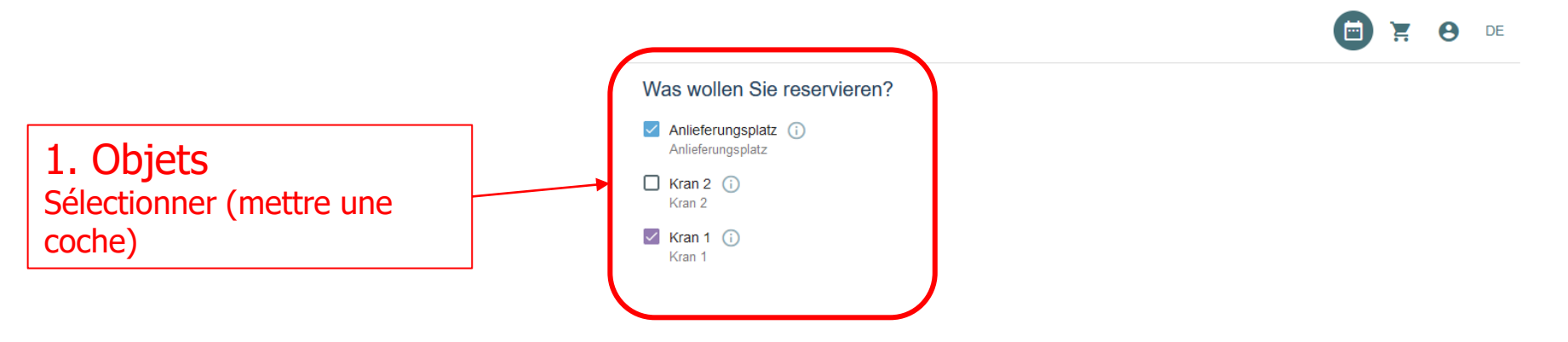

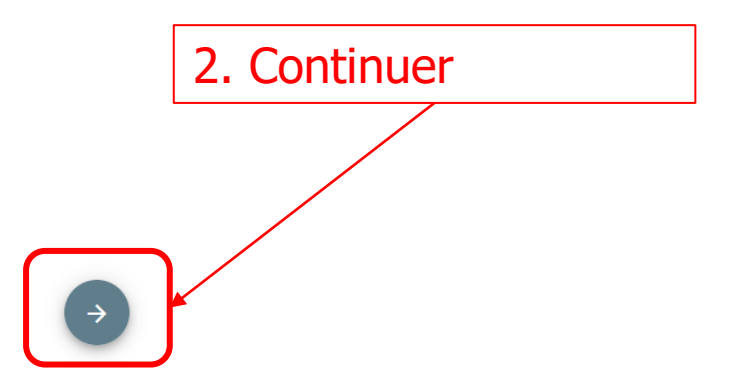

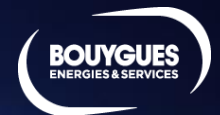

**Vous pouvez sélectionner ici la date et l'heure souhaitées.**

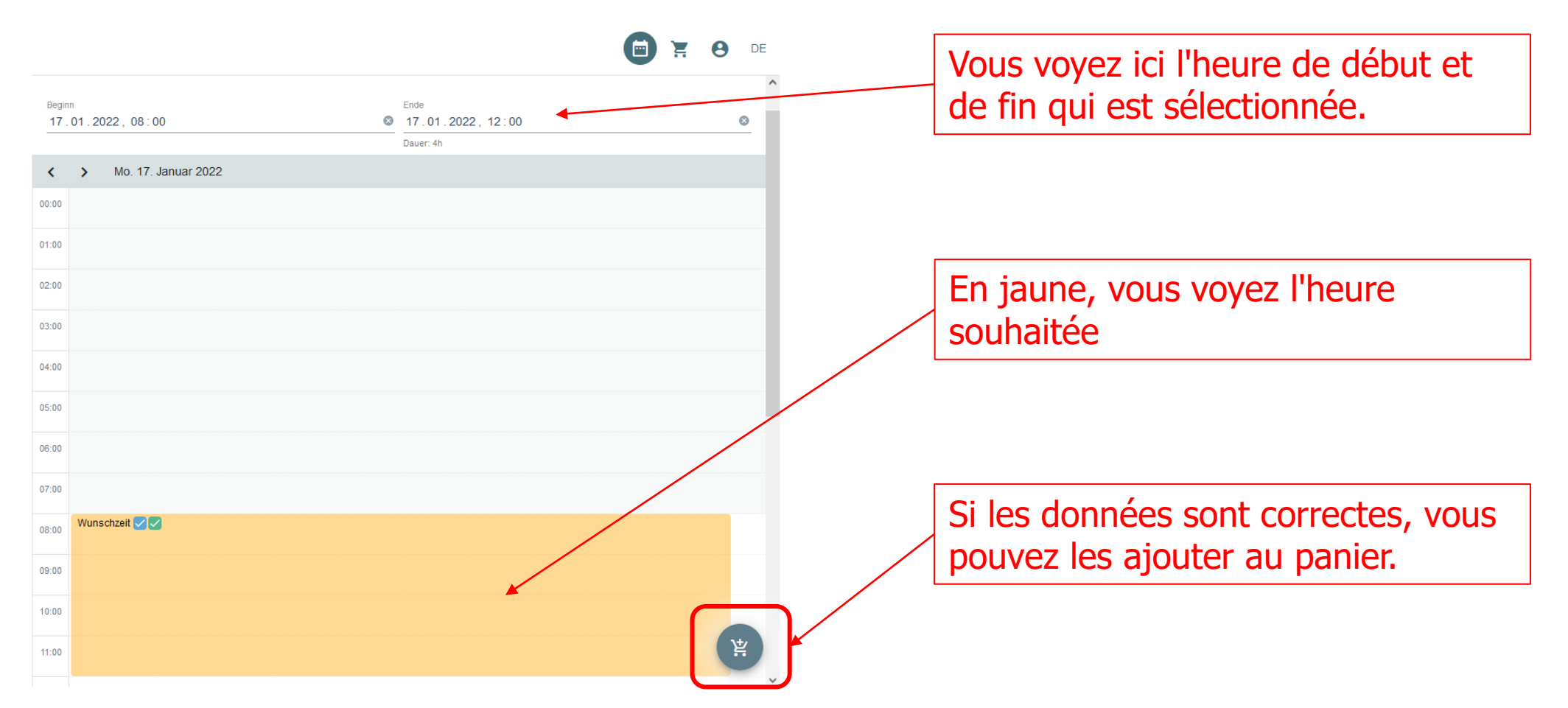

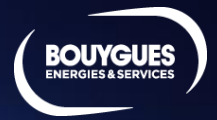

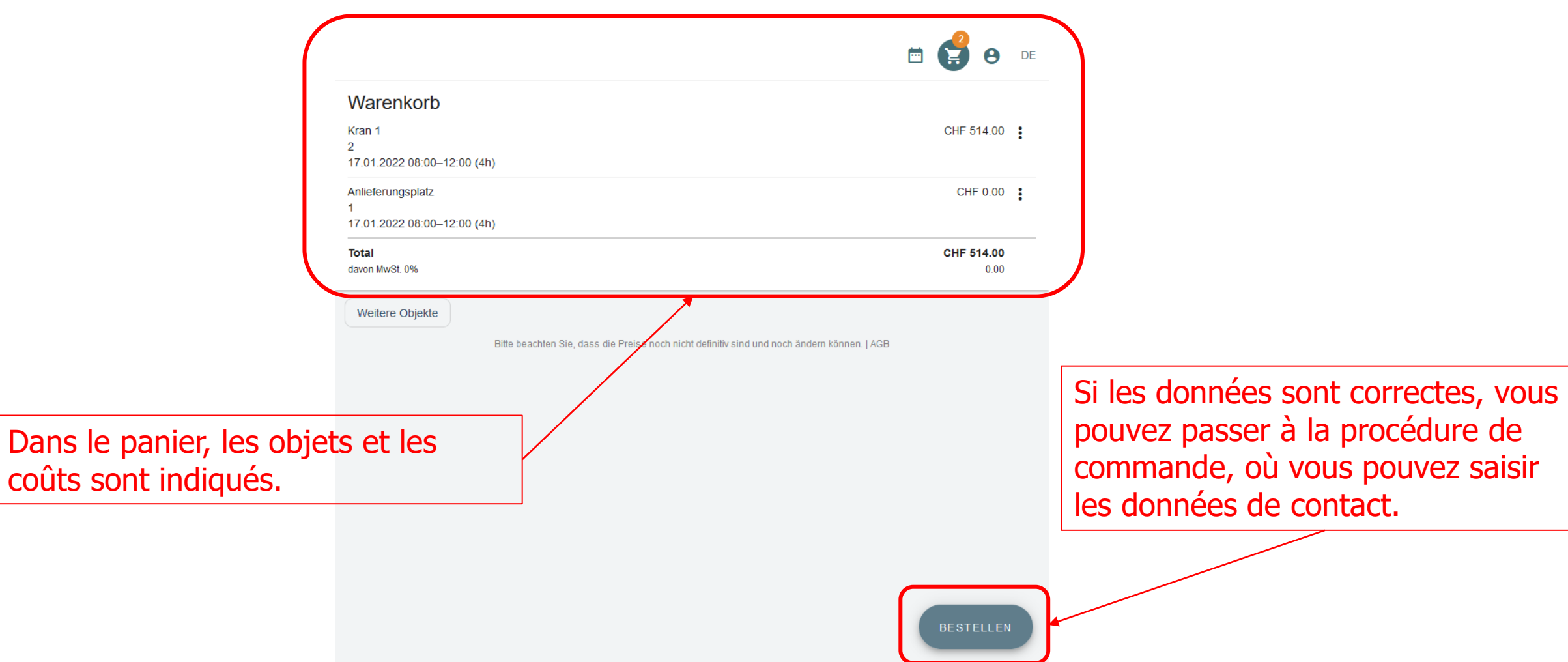

Dans le

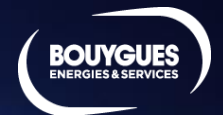

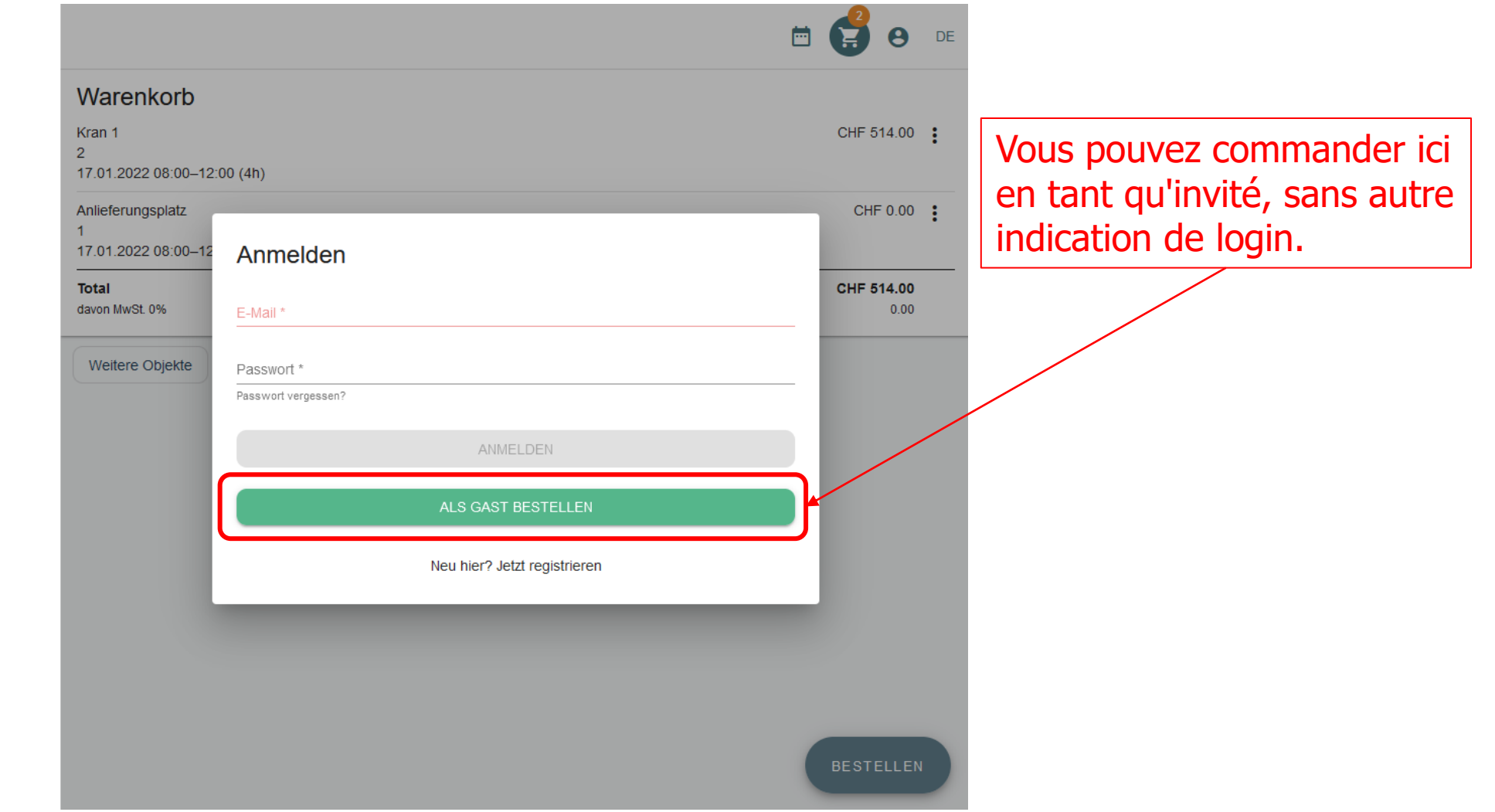

Veuillez maintenant saisir vos données (ATTENTION Les champs obligatoires marqués d'un astérisque doivent être remplis.)

**Importan t** :Veuillez indiquer votre adresse e mail personnelle. C'est à cette adresse que vous recevrez la confirmation.

#### Accepter les conditions générales

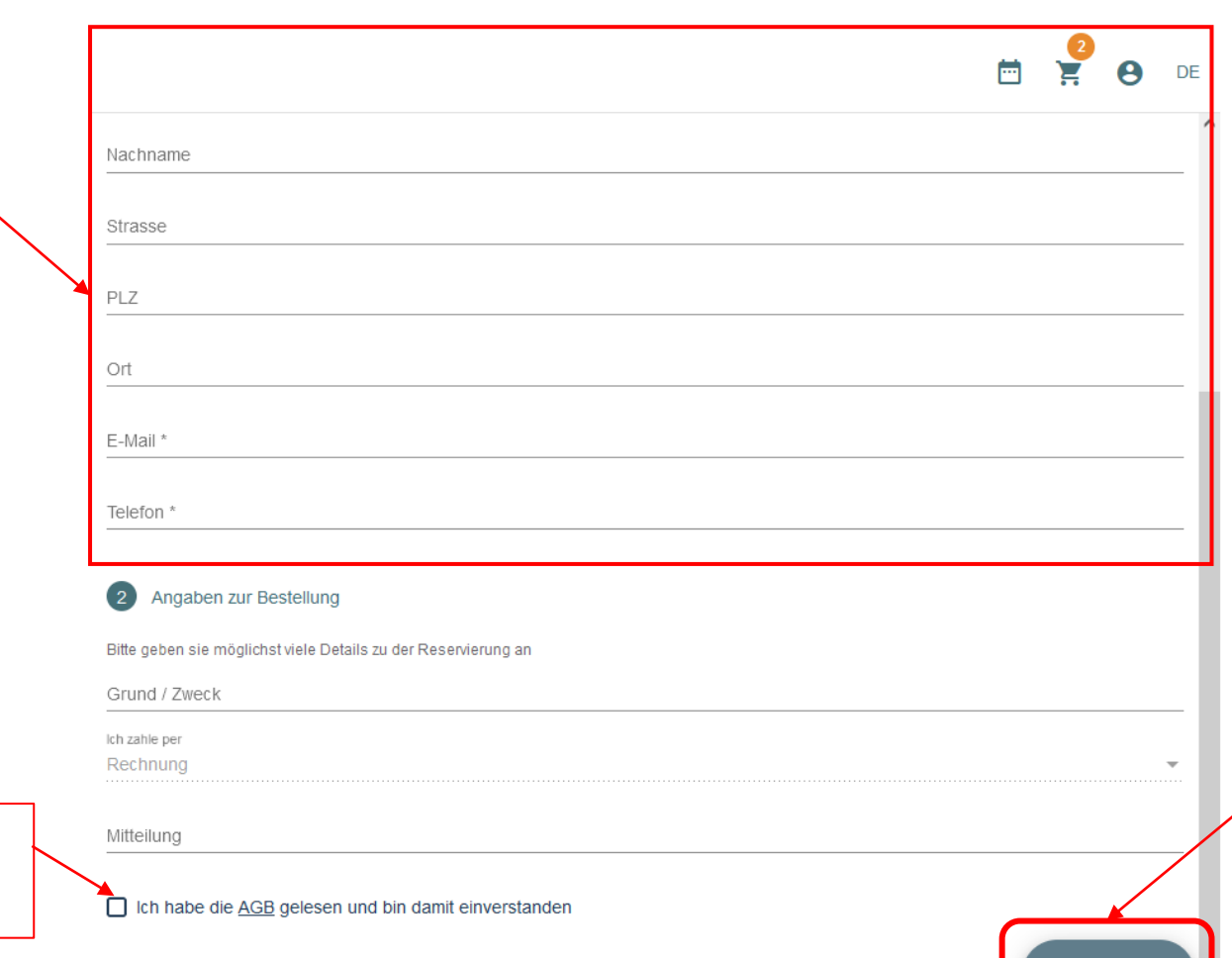

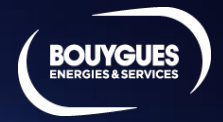

Envoyer la commande / la réservation. Vous recevrez une confirmation de réservation par e -mail

ANFRAGEN